## **Bolvin's Easy Peasy Guide to Putting a Test on Moodle**

- 1. Make a test in Examview and save it.
- 2. Export it as HTML (see picture below)

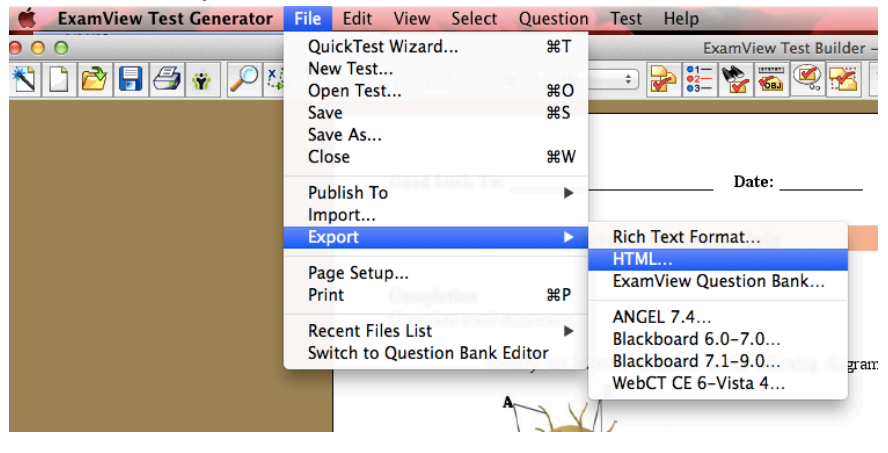

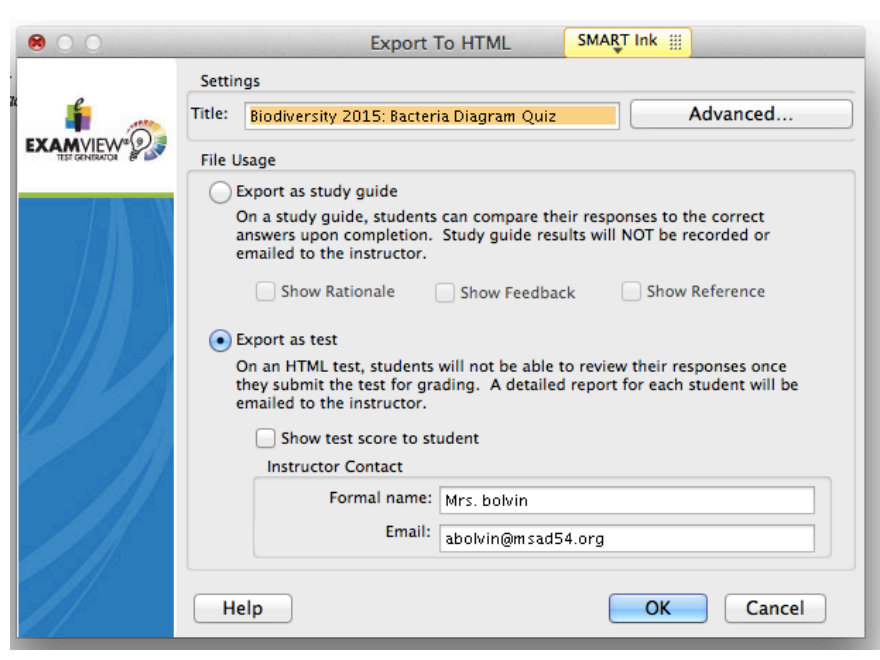

3. Export as a test if you don't want the students to see the answers. Enter your email address to get the results sent to you

4. Name the file and save it. (I usually save it in the folder with the examview test that the file was created from)

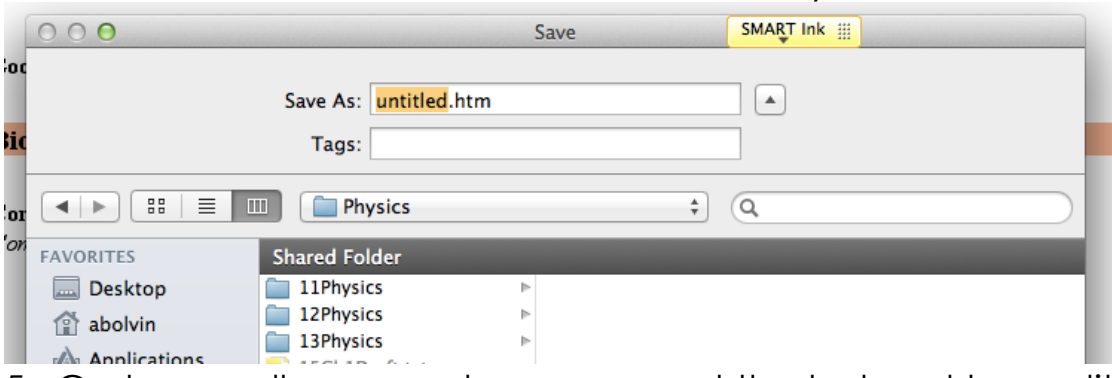

5. Go to moodle page where you want the test and turn editing on if it isn't.

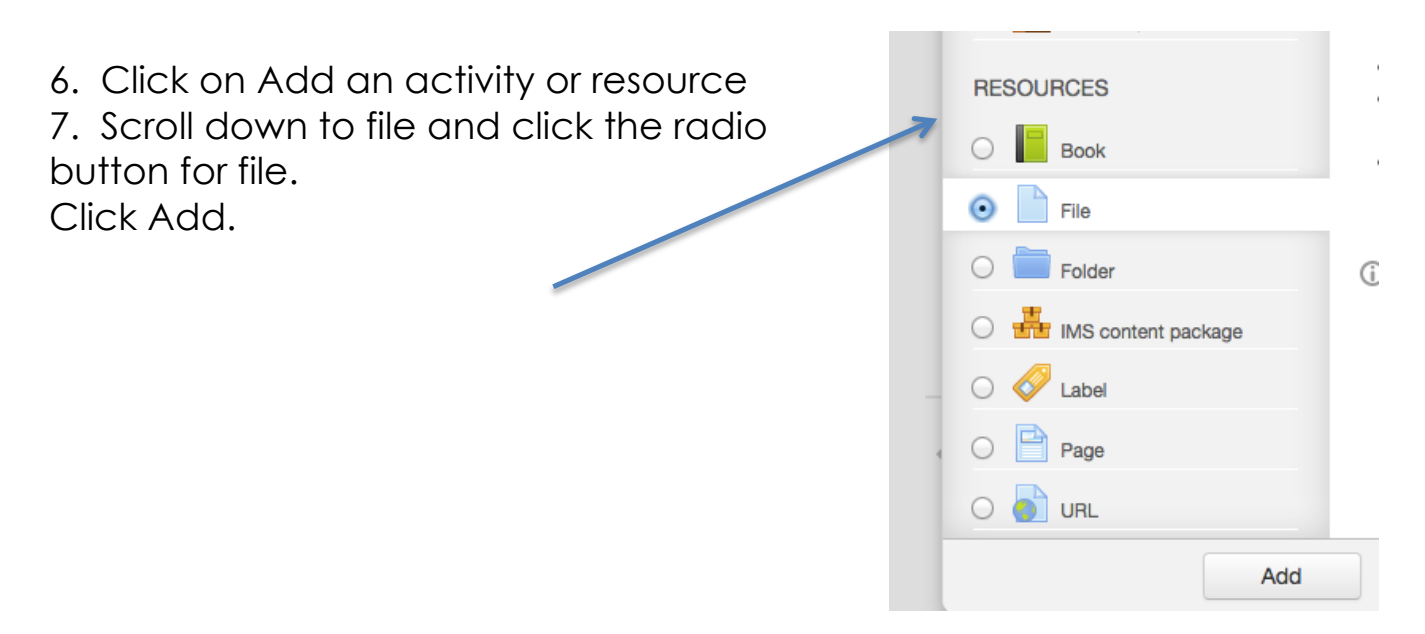

8. On the next window enter the name of the file as you want it to appear on the moodle page then upload the html file you created.

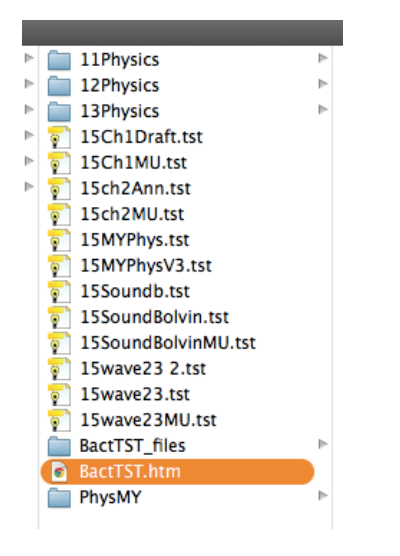

9. Create a folder by clicking on the folder button on the add a file screen. You must name it exactly the same as you saved the test but add a \_files to the name.

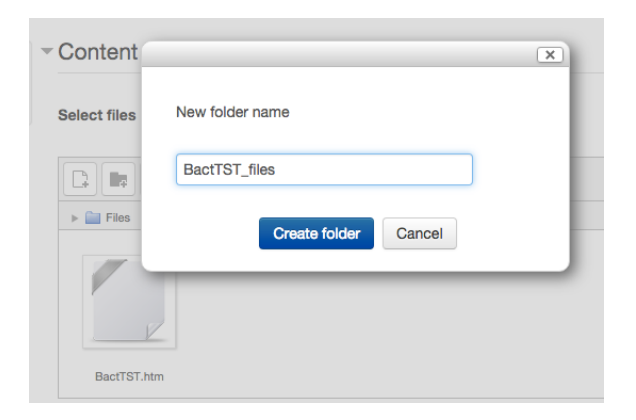

10. Open the folder you just made in moodle by clicking on it.

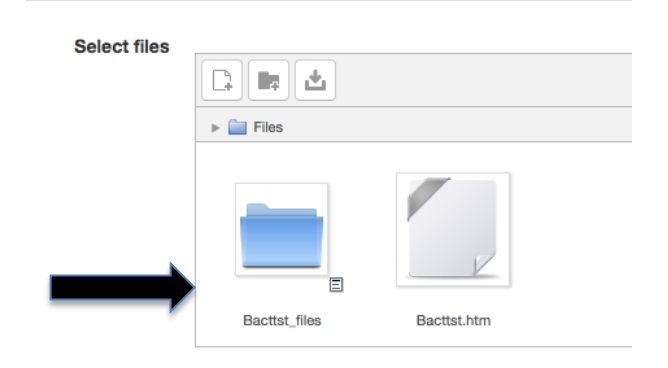

11. Upload the files from original folder that was created by the examview program into this folder. You do this just like you upload any file except you are uploading it to the folder you made and named like your test except with \_files on the end.

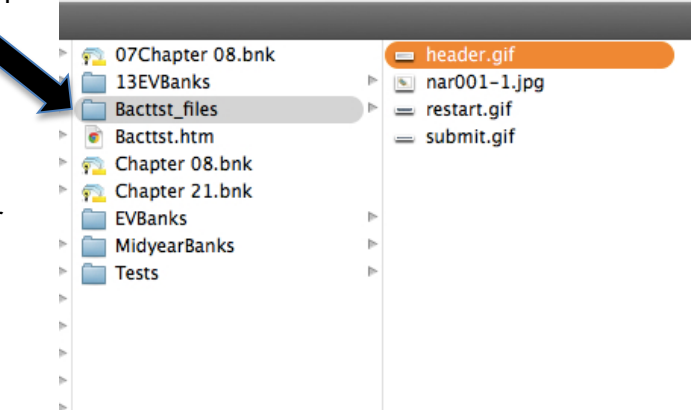

12. Be sure you upload all the files

contained in the folder the computer made. My Bacttst files folder on the moodle looked like this when I got all the files in it.

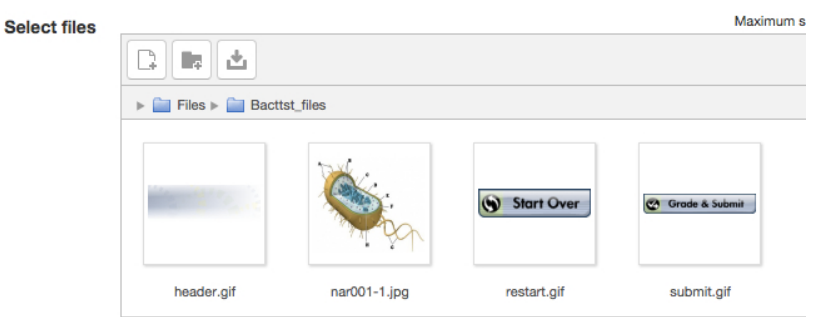

13. Click save and return to course.

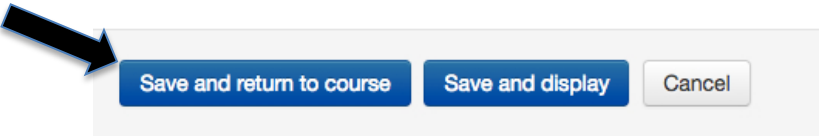

Be sure to check your test to make sure it works. If you are missing a picture, it is most probably because it didn't end up in the folder you made and named (\_files folder).